Configurazione ADSL

D-Link ADSL modem DSL-200

## **INSTALLAZIONE**

Inserisci nel lettore il CD-ROM fornito con il modem (non collegare il modem attraverso il cavo USB). Partira' automaticamente l'installazione. Clicca sulla prima voce Driver Install per far partire l'installazione Clicca sul pulsante Avanti per proseguire

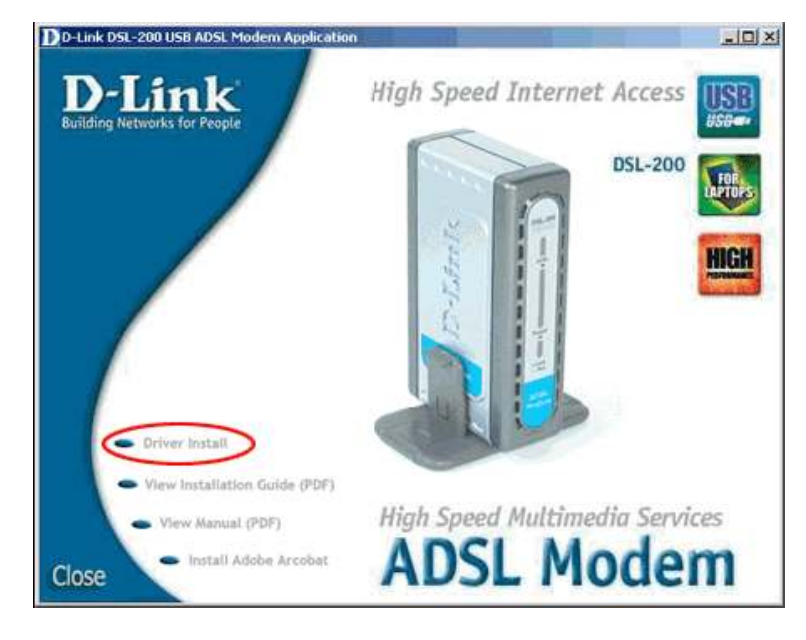

Clicca sul pulsante Avanti per proseguire

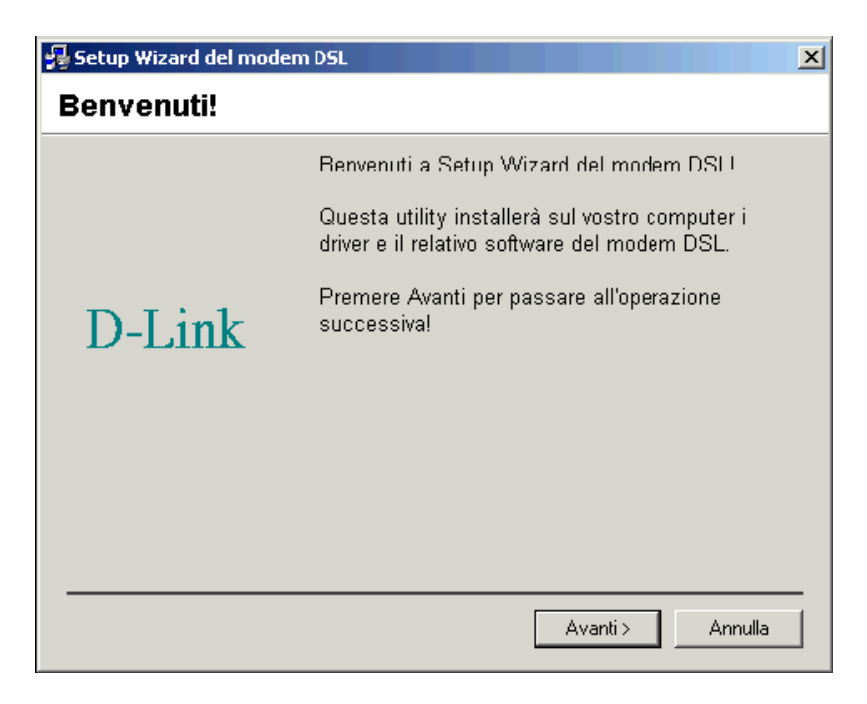

Seleziona Altro provider di servizi e clicca sul pulsante Avanti.

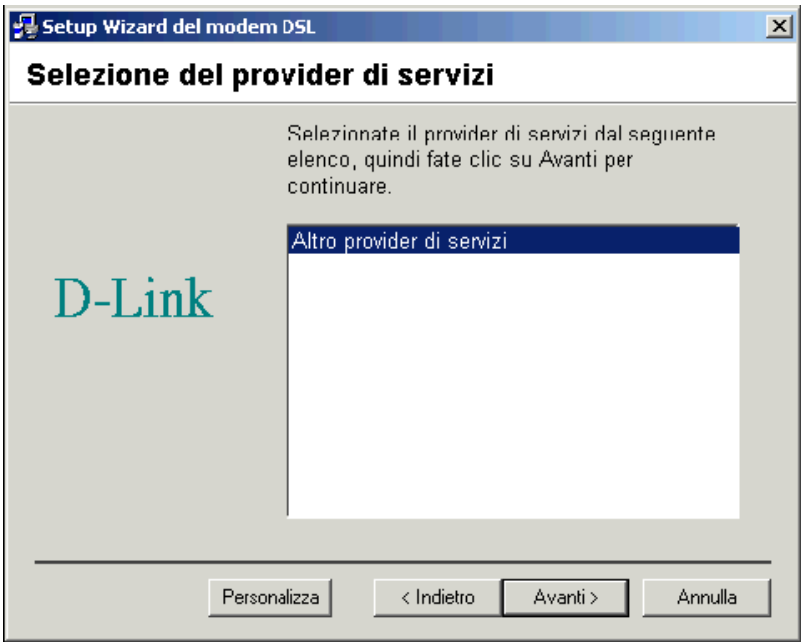

Seleziona WAN Driver e premi sul pulsante Avanti.

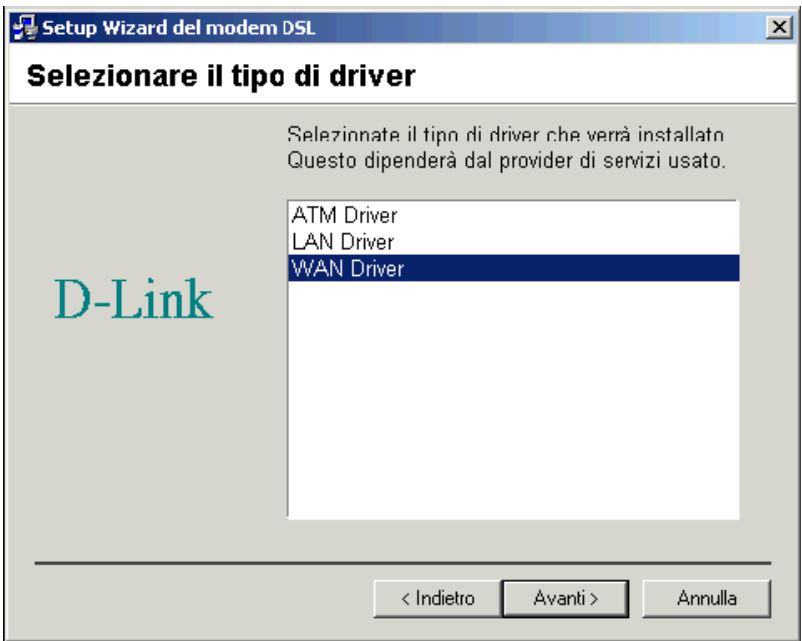

Verifica i dati seguenti e clicca sul pulsante Avanti.

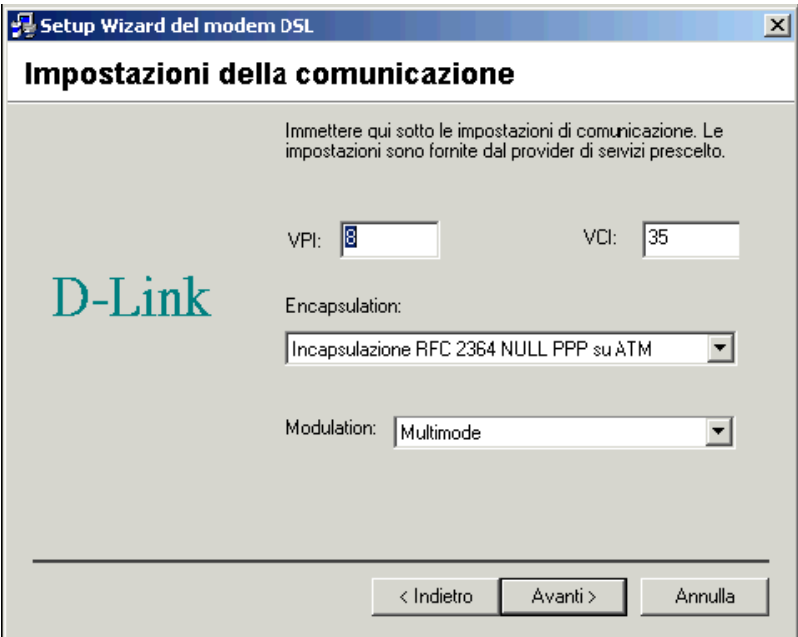

Inserisci nella schermata i seguenti parametri: VPI: 8 VCI: 35 ENCAPSULATION: Incapsulazione RFC 2364 NULL PPP su ATM Modulation: Multimode

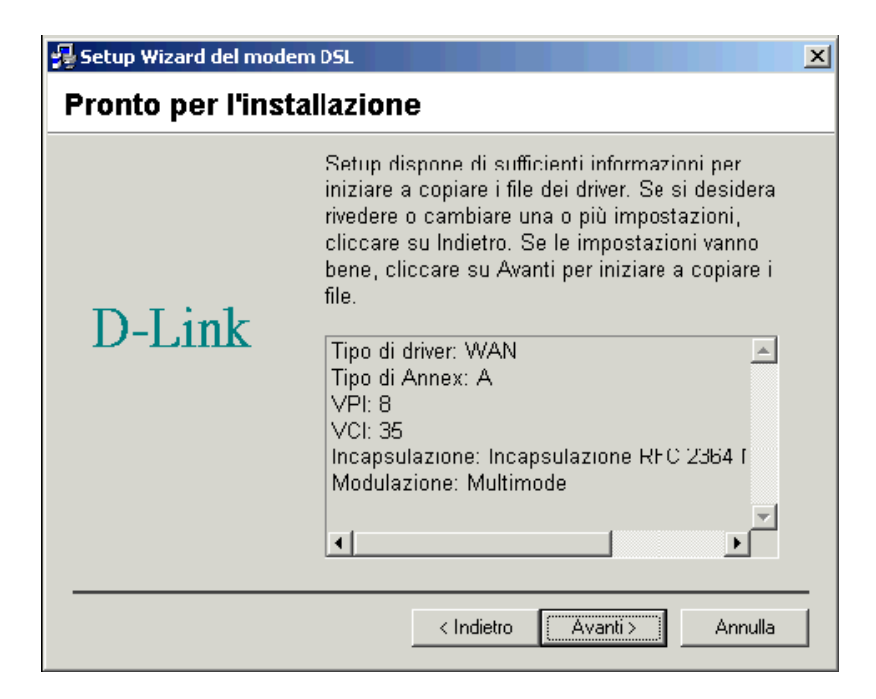

Partirà l'installazione dei driver del software.

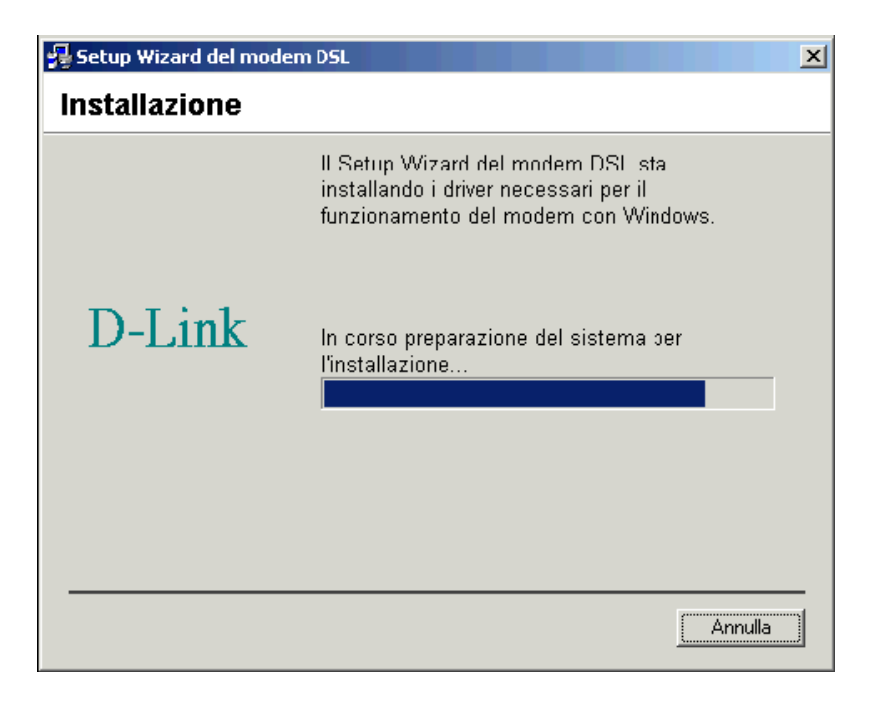

Riavvia il PC per terminare l'installazione.

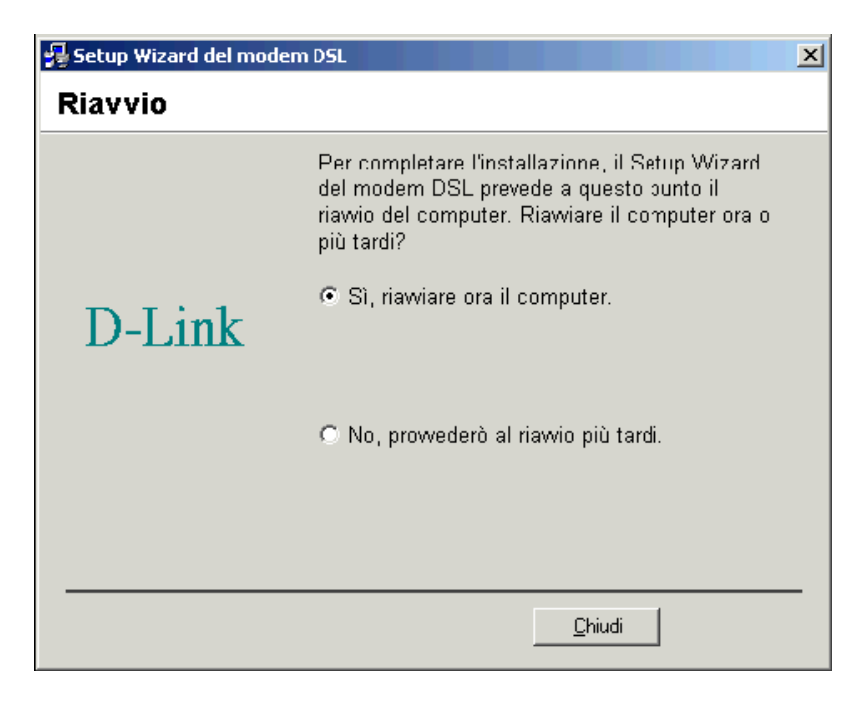

Al riavvio collega il cavo USB per completare l'installazione del modem.

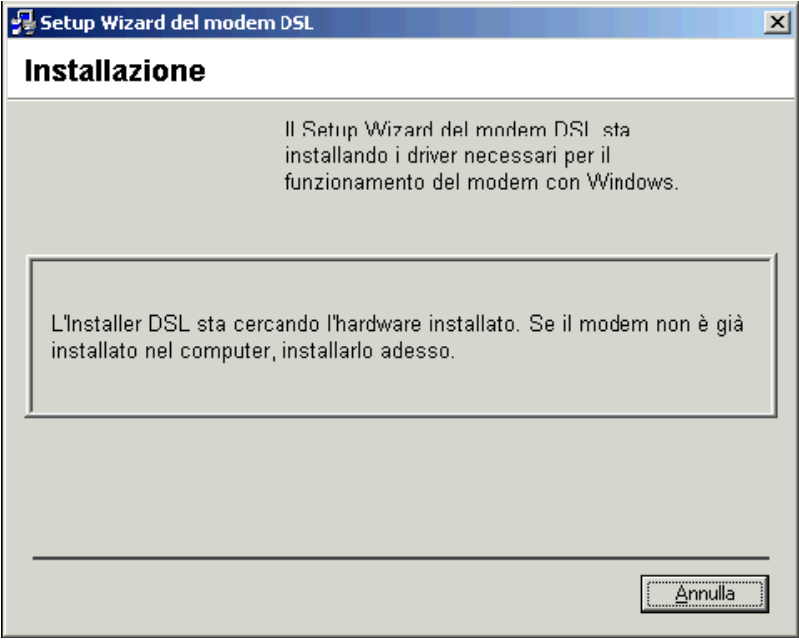

Infine clicca sul pulsante Fine.

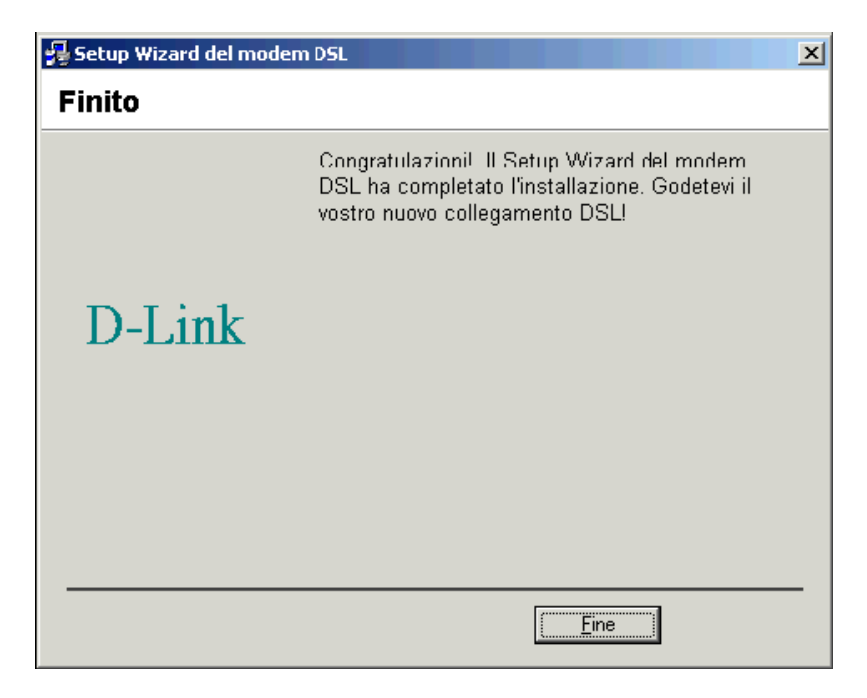

Sul Desktop sara' comparsa un'icona denominata D-Link Dial-UP PPP Connection.

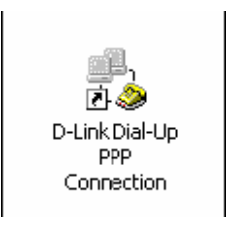

Inserisci il Nome utente e la Password per internet (attenzione alle maiuscole ed alle minuscole) e clicca sul pulsante Componi.

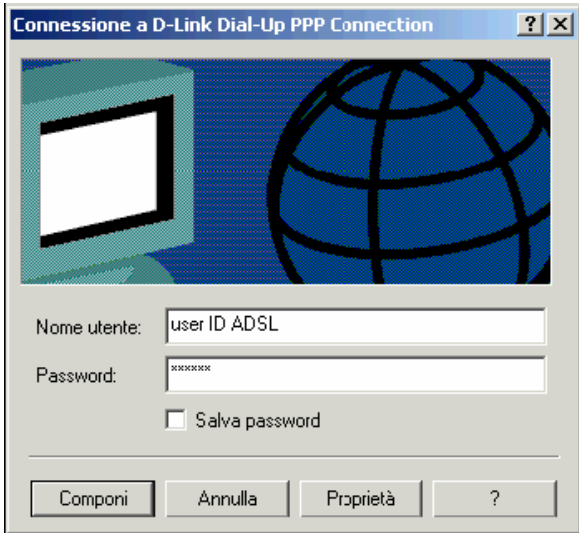

In basso a destra dello schermo, comparira' un'icona con due computerini.

Per disconnetterti, premi con il tasto destro del mouse su quell'icona e seleziona la voce disconnetti